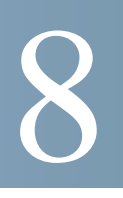

# マルチキャスト

この章では、パケットを 1 つの送信元から複数の宛先に転送するマルチキャスト プロトコル を設定する方法について説明します。

この章で説明する項目は次のとおりです。

- [「マルチキャスト](#page-1-0) プロパティ」
- 「MAC グループ [アドレスの設定」](#page-3-0)
- 「IGMP [スヌーピングの設定」](#page-6-0)
- 「MLD [スヌーピングの設定」](#page-9-0)
- 「IGMP マルチキャスト ルータ [インターフェイスの設定」](#page-12-0)
- 「MLD マルチキャスト ルータ [インターフェイスの設定」](#page-14-0)

マルチキャスト プロトコルはパケットを 1 つの送信元から複数の宛先に送信します。これに よって帯域利用率が向上し、ホストとルータの処理負荷が削減されるので、ビデオ/音声会議、 ホワイトボード ツール、株式ティッカーなどのアプリケーションでの利用に役立ちます。

スイッチは、マルチキャスト宛先 MAC アドレスで届くパケットの転送を決定するために、マ ルチキャスト転送テーブルを保持します。マルチキャストが指定されたポートのみに制限さ れた場合、受信者がないネットワークの部分へのトラフィックは抑制されます。パケットが スイッチに入ると、宛先 MAC アドレスは VLAN ID と組み合わされ、マルチキャスト転送 テーブルで検索が実行されます。該当するものがない場合、スイッチの設定によって、パケッ トは VLAN のすべてのポートにフラッディングされるか、破棄されます。該当するものが見 つかった場合、パケットはそのマルチキャスト グループのメンバであるポートのみに転送さ れます。

マルチキャスト エントリは、マルチキャスト メンバシップを管理するレイヤ 3 プロトコルの スヌーピング (待ち受け)によって学習できます。

- IPv4 マルチキャスト グループ アドレスは、Internet Group Management Protocol (IGMP; インターネット グループ管理プロトコル)で学習できます。
- IPv6 マルチキャスト グループ アドレスは、Multicast Listener Discovery(MLD; マ ルチキャスト リスナー検出)プロトコルで学習できます。

特定の VLAN の IGMP および MLD マルチキャスト ルータとのインターフェイスは、スタ ティックまたはダイナミックのいずれかで設定できます。マルチキャスト ルータは、マルチ キャスト グループのメンバシップを管理するために IGMP と MLD を使用します。スイッチ が IGMP/MLD スヌーピングを VLAN で適切にサポートするには、マルチキャスト ルータ も必要です。

## <span id="page-1-0"></span>マルチキャスト プロパティ

マルチキャストの [プロパティ ] ページを使用して、VLAN 内でのマルチキャスト パケット の転送方法を指定できます。

VLAN を作成すると、デフォルトのマルチキャスト転送オプションが割り当てられます。ス イッチに現在設定されているすべての VLAN を、選択した転送モードを設定するために、グ ローバル マルチキャスト モード設定を使用できます。グローバル設定により、その後作成さ れた VLAN のデフォルト設定が作成されるわけではありません。すべての既存の VLAN が、 指定したモードで設定されるだけです。また、スイッチがマルチキャスト パケットを転送す る方法を、個別にまたは VLAN ごとに設定することもできます。

<span id="page-1-1"></span>すべての VLAN でのマルチキャスト転送モードの設定

すべての VLAN でのマルチキャスト転送モードの設定

現在のすべての VLAN を特定のマルチキャスト転送モードで設定するには、次の手順に従い ます。

ステップ 1 ナビゲーション ウィンドウで、[マルチキャスト] > [プロパティ ] の順にクリックします。

マルチキャストの [プロパティ ]

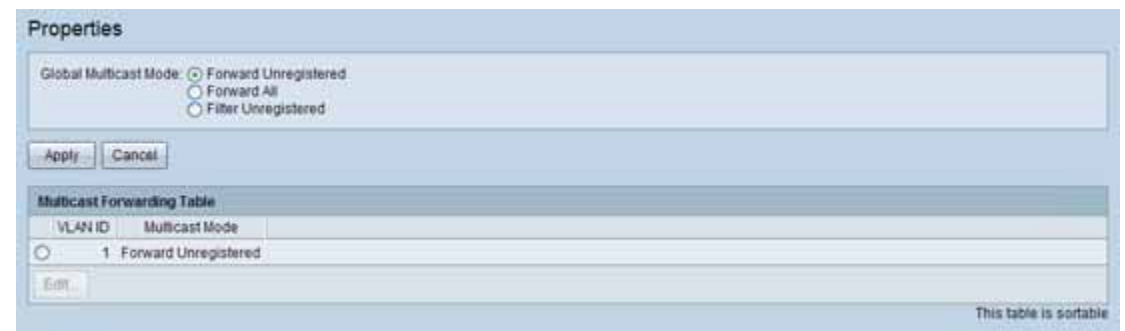

- ステップ 2 [グローバルマルチキャストモード] ですべての VLAN に適用する設定を選択します。 VLAN が別のモードで設定されている場合、次のモードにリセットされます。
	- [未登録の転送]:パケットがマルチキャスト宛先アドレスのある VLAN から受信さ れ、VLAN にそのアドレスのマルチキャスト パケットを受信するように登録された ポートがない場合、パケットは VLAN のすべてのポートにフラッディングされます。 パケットを受け入れるかドロップするかの対応はホストが行います。マルチキャスト パケットが受信され、それを受信するように登録されたポートが存在する場合、パ ケットは登録されたポートにのみ送信されます。
	- [すべて転送]:VLAN から受信されたすべてのマルチキャスト パケットは、マルチ キャスト アドレスへのポートの登録に関係なく、VLAN のすべてのポートにフラッ ディングされます。
	- [未登録のフィルタ]:パケットがマルチキャスト宛先アドレスの VLAN から受信さ れ、VLAN にそのアドレスのマルチキャスト パケットを受信するように登録された ポートがない場合、パケットはドロップされます。
- ステップ 3 [適用] をクリックします。変更内容が実行コンフィギュレーションに保存されます。

個々の VLAN でのマルチキャスト プロパティの設定

個々の VLAN でのマルチキャスト プロパティの設定

グローバル マルチキャスト モード設定とは異なる転送モードを VLAN に設定するには、次 の手順に従います。

ステップ 1 [VLAN ID] メニューから VLAN を選択して、[編集] をクリックします。

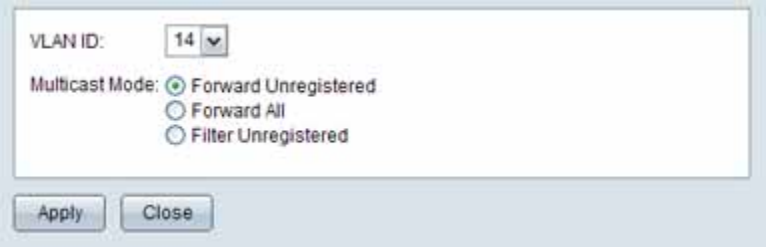

- ステップ 2 「すべての VLAN [でのマルチキャスト転送モードの設定」](#page-1-1)の説明に従って、[マルチキャス トモード] を選択します。
- ステップ 3 [適用] をクリックしてから、[閉じる] をクリックします。変更内容が実行コンフィギュ レーションに保存されます。

# <span id="page-3-0"></span>MAC グループ アドレスの設定

[MACグループアドレス] ページでは、スイッチのマルチキャスト グループ MAC アドレス と VLAN の関連付けを表示および設定できます。スタティックな関連付けの設定や、IGMP または MLD スヌーピングでのダイナミックな学習が可能です。[MACグループアドレステー ブル] のエントリと一致するマルチキャスト グループ アドレスに対してパケットが受信され た場合、そのパケットは VLAN のメンバのポートにのみ送信されます。

スイッチは、最大 12832 のスタティックおよびダイナミック MAC グループ アドレス テーブ ルのエントリをサポートします。設定可能な時間、MAC グループ アドレスに対して受信さ れたパケットがない場合、ダイナミック エントリは期限切れになります(IGMP グループ メ ンバシップ間隔の設定については、[IGMPスヌーピング]ページを参照)。

### MAC グループ アドレス テーブルの表示

[MACグループアドレステーブル] を表示するには、ナビゲーション ウィンドウで、[マルチ キャスト] > [MACグループアドレス] の順にクリックします。

### [MACグループアドレス]

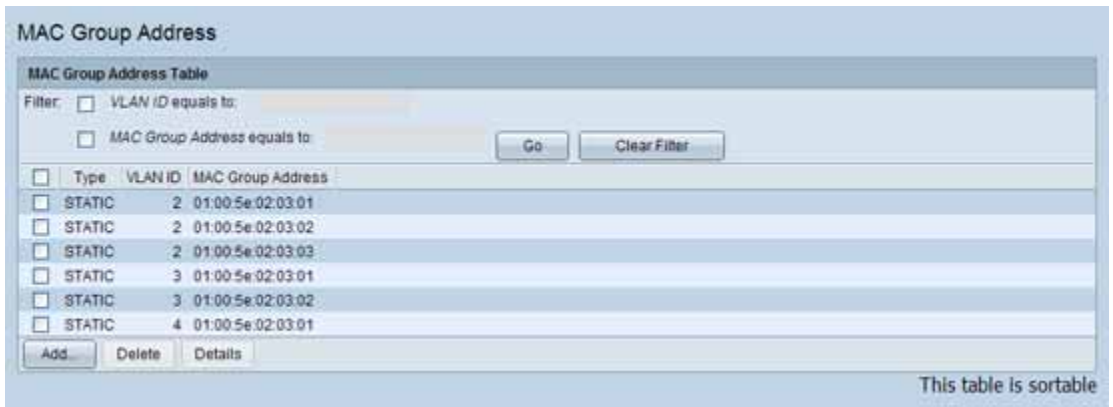

デフォルトでは、すべてのエントリがこのテーブルに表示されます。[VLAN ID] および [MACグループアドレス] フィルタを使用すると、指定した値に一致するエントリのみを表示 できます。次のフィールドが表示されます。

- [タイプ]:エントリがスタティックに設定されたかダイナミックに学習されたかを示 します。
- [VLAN ID]:マルチキャスト パケットが、指定したマルチキャスト MAC アドレス に一致する場合に、マルチキャスト パケットが転送される VLAN ID。
- [MACグループアドレス]:着信パケットの宛先 MAC アドレスと比較される、16 進 数形式でのマルチキャスト グループ MAC アドレス。

### スタティックな MAC グループ アドレス テーブル エントリの追加

スタティックなマルチキャスト MAC アドレスを追加し、VLAN と関連付けるには、次の手 順に従います。

ステップ 1 [MACグループアドレス] ページで、[追加] をクリックします。

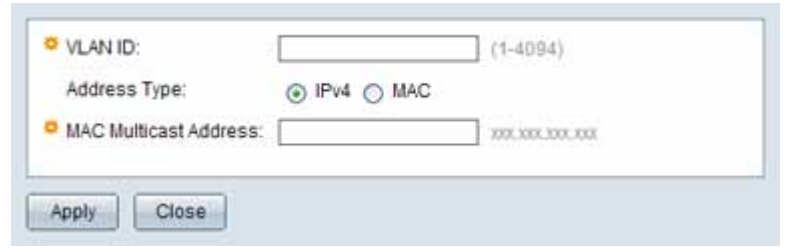

ステップ 2 パラメータを入力します。

- [VLAN ID]:リストから VLAN を選択します。
- [アドレスタイプ]: [IPv4] を選択して 32 ビットの IPv4 表記 (xxx.xxx.xxx.xxx) で アドレスを指定するか、[MAC] を選択して 6 バイトの 16 進数形式 (xx.xx.xx.xx.xx.xx)でアドレスを指定します。
- [MACグループアドレス]:選択した形式でアドレスを入力します。IPv4 アドレスに ついては、下位 23 ビットはイーサネット MAC アドレスにマッピングされます。
- ステップ 3 [適用]をクリックしてから、[閉じる]をクリックします。エントリは、[MACグループア ドレステーブル] に表示されます。

MAC アドレス グループ ポート メンバシップの設定

デフォルトでは、マルチキャスト MAC アドレスに向かうパケットは、すべてのポートでフ ラッディングされます。ポートは、IGMP パケットの交換によってダイナミックに特定の MAC アドレス グループのメンバになる可能性があります。または、ポートをメンバとして スタティックに設定することもできます。

マルチキャスト グループ アドレスのポート メンバの詳細の表示と設定を行うには、次の手順 に従います。

ステップ 1 [MACグループアドレス] ページでエントリを選択して、[詳細] をクリックします。

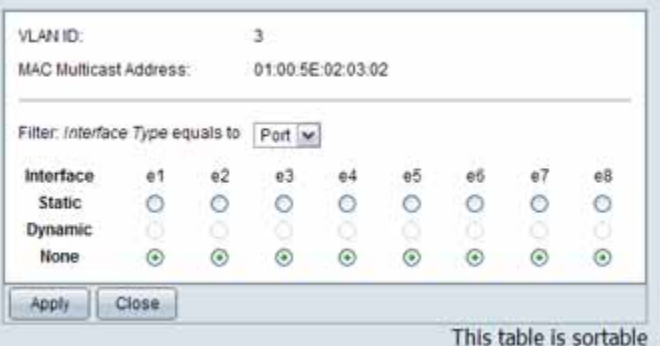

このページでは、各ポートのマルチキャスト グループ アドレスのメンバが特定されます。

- ステップ 2 [スタティック] をクリックして、ポートをマルチキャスト MAC アドレスのスタティック メンバとして設定します。または、[なし] をクリックして、MAC マルチキャスト アドレス のスタティック メンバとしてのポートを削除します。
- ステップ 3 [適用] をクリックしてから、[閉じる] をクリックします。変更内容が実行コンフィギュ レーションに保存されます。

# <span id="page-6-0"></span>IGMP スヌーピングの設定

Internet Group Management Protocol (IGMP; インターネット グループ管理プロトコル)は、 レイヤ 3 のインターネット プロトコルであり、これにより、IPv4 ネットワークでマルチキャ スト グループへのメンバシップを管理できます(「MLD [スヌーピングの設定」で](#page-9-0)説明されて いるように、IPv6 マルチキャスト トラフィックは、MLD プロトコルで管理されます)。IGMP 通信は IGMP ルータと IGMP が有効なホスト(クライアント)の間で発生します。スイッチ は、IGMP パケットの開始や IGMP パケットへの応答を行いませんが、スイッチで接続され たルータとクライアントの間の IGMP 通信を待ち受けし、また、不要なネットワーク トラ フィックを減らす転送の決定を行うように設定できます。この待ち受け動作は、IGMP スヌー ピングと呼ばれます。これは、高帯域マルチキャスト ネットワーク トラフィックでは特に利 点があります。

通常、スイッチがブロードキャストまたはマルチキャスト パケットを受信した場合、スイッ チは、残りのネットワーク セグメントのそれぞれにコピーを転送します。この方法は、接続 されたすべてのノードで処理されるブロードキャスト パケットでは有効です。ただし、マル チキャスト パケットでは、この方法は、ネットワーク帯域幅の利用効率の低下につながる可 能性があります。特に、パケットが少数のノードのみを対象にしている場合、パケットは、パ ケット受信に関係するノードがないネットワーク セグメントにフラッディングされます。

IGMP スヌーピングによって、スイッチは、IGMP クライアントからのメンバシップ レポー トと、ルータからのクエリーを傍受できます。傍受された通信が、VLAN 内の特定のマルチ キャスト宛先アドレスのリンクに IGMP クライアントが存在しないことを示す場合、スイッ チはそのネットワーク セグメントにマルチキャスト パケットのコピーを送信しません。

IGMP スヌーピングは VLAN ごとに有効または無効にできます。VLAN で有効な場合、IGMP スヌーピングは、その VLAN のメンバであるすべてのインターフェイスで実行されます。

IGMP は、IP マルチキャスト アドレスに基づいていますが、スイッチは実際のマルチキャス ト転送を、対応する MAC アドレスに基づいて実行します。

IGMP スヌーピングを設定するには、次の手順に従います。

ステップ 1 ナビゲーション ウィンドウで、[マルチキャスト] > [IGMPスヌーピング] の順にクリック します。

#### [IGMPスヌーピング]

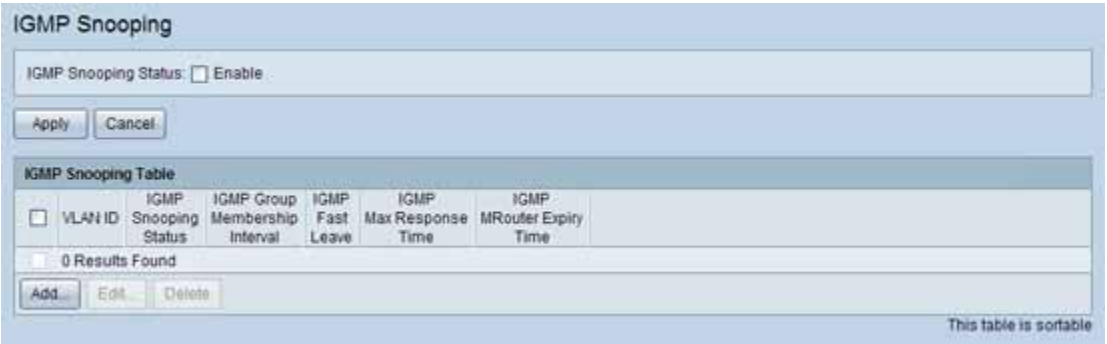

ステップ 2 [IGMPスヌーピングステータス] で [有効] を選択します。

ステップ 3 [IGMPスヌーピングテーブル] で [追加] をクリックします。

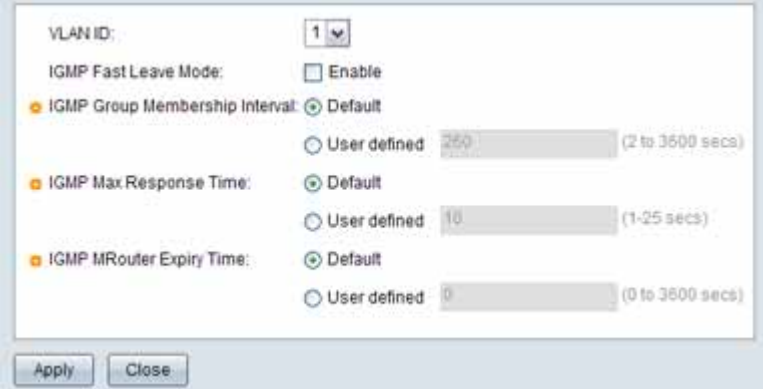

ステップ 4 [VLAN ID] では、IGMP スヌーピングをサポートする VLAN を選択します。

ステップ 5 次の設定を行います。

- [IGMP高速離脱モード]:[有効] を選択すると、スイッチは、マルチキャスト グルー プの IGMP 離脱メッセージを受信した場合、ポート(または LAG)をマルチキャス ト転送テーブルからただちに削除することができます。有効な場合、スイッチは、最 初にインターフェイスに通常のクエリーを送信することなく、ポートを削除します。 各ポートに 1 つのホストしか接続されていない VLAN でのみ高速離脱モードを有効 にしてください。これによって、同一ポートに接続され、そのグループへのマルチ キャスト トラフィックの受信対象であり続ける他のホストの誤ったドロップを防ぐ ことができます。
- [IGMPグループメンバシップ間隔]:特定のインターフェイスで特定のグループから の IGMP メンバシップ レポートをスイッチが待機する秒数を指定します。この秒数 が経過すると、スイッチはそのインターフェイスをマルチキャスト転送データベース エントリから削除します。[デフォルト]を選択して 260 秒を指定するか、または [ ユーザ定義] を選択して、2 ~ 3600 秒の範囲で値を入力します。
- [IGMP最大応答時間]:インターフェイスでクエリーを送信した後、そのインター フェイスで特定のグループのレポートを受信しなかったために、スイッチが応答を待 機する秒数を指定します。この値は、[IGMPグループメンバシップ間隔] の値未満で ある必要があります。[デフォルト] を選択して 10 秒を指定するか、または [ユーザ 定義] を選択して、1 ~ 25 秒の範囲で値を入力します。
- [IGMP MRouter期限]:ダイナミック マルチキャスト ルータ インターフェイスで受 信されるクエリーをスイッチが待機する秒数を指定します。この秒数が経過すると、 そのインターフェイスが VLAN から削除されます。値 0 は、無限のタイムアウト、 つまり期限切れなしを示します。[デフォルト] を選択して 0 秒を指定するか、また は [ユーザ定義] を選択して、0 ~ 3600 秒の範囲で値を入力します。
- ステップ 6 [適用] をクリックしてから、[閉じる] をクリックします。変更内容が実行コンフィギュ レーションに保存されます。

新しい VLAN エントリが [IGMPスヌーピングテーブル] に表示されます。

ステップ 7 IGMP Mrouter インターフェイスがこの VLAN (またはすべての VLAN)に対して設定さ れていることを確認します。「IGMP マルチキャスト ルータ [インターフェイスの設定」を](#page-12-0)参 照してください。

### <span id="page-9-0"></span>MLD スヌーピングの設定

MLD は、直接接続されたリンクのマルチキャスト リスナー(IPv6 マルチキャスト パケット を受信するノード)の存在を検出し、どのマルチキャスト パケットが近隣ノードの対象であ るかを検出するために、IPv6 マルチキャスト ルータで使用されるプロトコルです。MLD は IGMP から派生したものであり、IPv4 マルチキャスト トラフィックに対して同様の機能を実 行します(「IGMP [スヌーピングの設定」](#page-6-0)を参照)。

MLD スヌーピングが有効な場合、スイッチは、VLAN のすべてのポートにパケットをフラッ ディングする代わりに、データを受信するポートのリストに IPv6 マルチキャスト パケットを 選択的に転送します。このリストは、IPv6 マルチキャスト コントロール パケットをスヌーピ ングすることで構築されます。

(注) スイッチは、MLD バージョン 1 およびバージョン 2 のパケットの MLD スヌーピングをサ ポートします。スイッチは、MLD スヌーピングと IGMP スヌーピングを同時に実行するよ うに設定できます。

MLD スヌーピングは、VLAN ごとに別々に有効または無効にできます。MLD は、IPv6 ア ドレスに基づいていますが、スイッチは実際のマルチキャスト転送を、対応する MAC アド レスに基づいて実行します。

MLD スヌーピングを有効にし、設定するには、次の手順に従います。

ステップ 1 ナビゲーション ウィンドウで、[マルチキャスト] > [MLDスヌーピング] の順にクリックし ます。

#### [MLDスヌーピング]

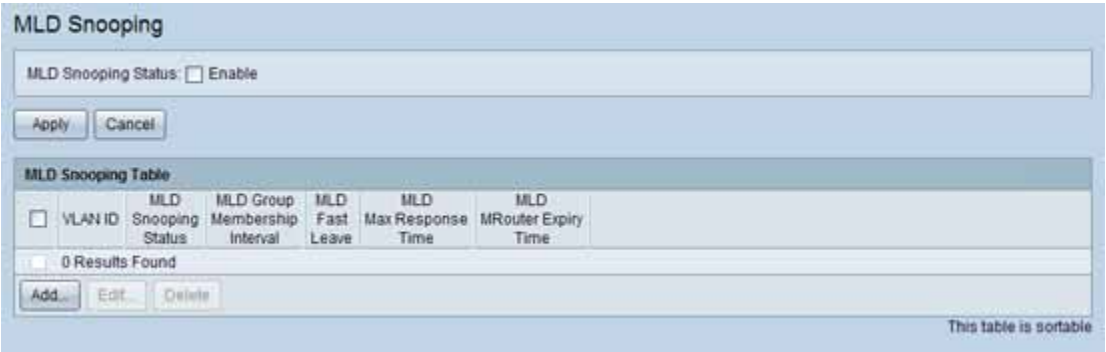

[MLDスヌーピングテーブル] に、この機能が有効な各 VLAN が表示されます。

- ステップ 2 [MLDスヌーピングステータス] で [有効] を選択します。
- ステップ 3 [MLDスヌーピングテーブル] で [追加] をクリックします。

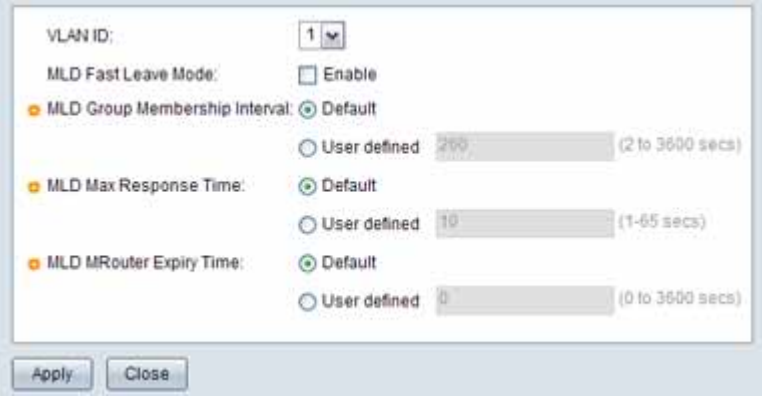

ステップ 4 [VLAN ID] では、MLD スヌーピングをサポートする VLAN を選択します。

ステップ 5 パラメータを入力します。

• [MLD高速離脱モード]:[有効] を選択すると、スイッチは、マルチキャスト グルー プの MLD 離脱メッセージを受信した場合、ポート(または LAG)をマルチキャス ト転送テーブルからただちに削除することができます。有効な場合、スイッチは、最 初にインターフェイスに MAC ベースの通常のクエリーを送信することなく、ポート を削除します。各ポートに 1 つのホストしか接続されていない VLAN でのみ高速離

脱モードを有効にしてください。これによって、同一ポートに接続され、そのグルー プへのマルチキャスト トラフィックの受信対象であり続ける他のホストの誤ったド ロップを防ぐことができます。

- [MLDグループメンバシップ間隔]:特定のインターフェイスで特定のグループから の MLD メンバシップ レポートをスイッチが待機する秒数を指定します。この秒数が 経過すると、スイッチはそのインターフェイスをマルチキャスト転送データベース エントリから削除します。[ デフォルト ] を選択して 260 秒を指定するか、または [ ユーザ定義] を選択して、2 ~ 3600 秒の範囲で値を入力します。
- [MLD最大応答時間]:インターフェイスでクエリーを送信した後、そのインター フェイスで特定のグループのレポートを受信しなかったために、スイッチが応答を待 機する秒数を指定します。この値は、[MLDグループメンバシップ間隔] の値未満で ある必要があります。[デフォルト] を選択して 10 秒を指定するか、または [ユーザ 定義] を選択して、1 ~ 65 秒の範囲で値を入力します。
- [MLD MRouter期限]:インターフェイスで受信されるクエリーをスイッチが待機す る秒数を指定します。この秒数が経過すると、MLD マルチキャスト ルータが接続さ れているインターフェイスのリストからそのインターフェイスが削除されます。値 0 は、無限のタイムアウト、つまり期限切れなしを示します。[デフォルト] を選択し て 0 秒を指定するか、または [ユーザ定義] を選択して、0 ~ 3600 秒の範囲で値を入 力します。
- ステップ 6 [適用] をクリックしてから、[閉じる] をクリックします。

新しい VLAN エントリが [MLDスヌーピングテーブル] に表示されます。

ステップ 7 MLD マルチキャスト ルータ インターフェイスがこの VLAN に設定されていることを確認 します。「MLD マルチキャスト ルータ [インターフェイスの設定」を](#page-14-0)参照してください。

### <span id="page-12-0"></span>IGMP マルチキャスト ルータ インターフェイスの設定

IGMP ルータは、VLAN で IGMP クライアントを管理するために存在する必要があります。 IGMP スヌーピングをサポートする各 VLAN に対して、スイッチは、IGMP ルータのある 1 つまたは複数のインターフェイスでスタティックに設定されるか、またはそれをダイナミッ クに学習する必要があります。IGMP ルータのあるインターフェイスは、IGMP マルチキャ スト ルータ インターフェイスと呼ばれます。IGMP スヌーピングが有効な VLAN には 1 つ または複数の IGMP マルチキャスト ルータ インターフェイスが必要です。IGMP マルチキャ スト ルータは 1 つまたは複数の VLAN をサポートできます。

スイッチ ポートまたは LAG を IGMP Mrouter インターフェイスとして有効にし、関連する 設定を行うには、次の手順に従います。

ステップ 1 ナビゲーション ウィンドウで、[マルチキャスト] > [IGMP Mrouter] の順にクリックします。

#### [IGMP Mrouter]

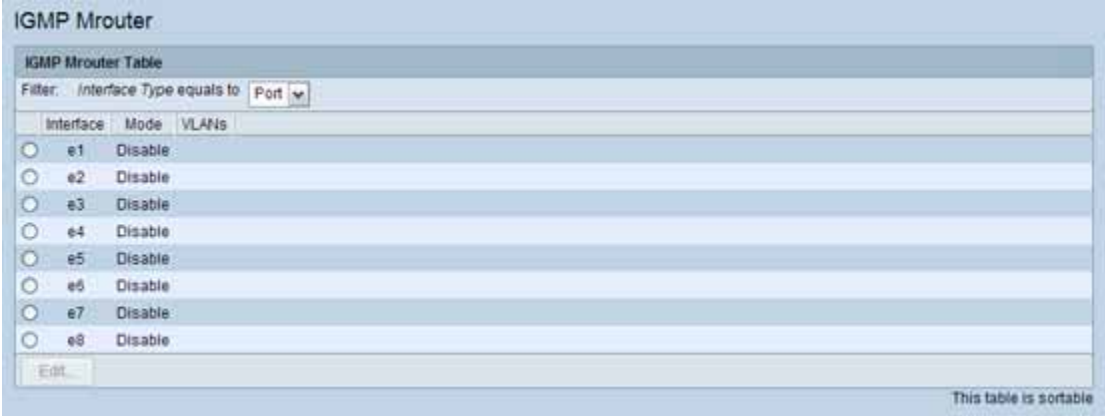

デフォルトでは、[IGMP Mrouterテーブル] に各スイッチ ポートが表示されます。LAG を 表示するには、[インターフェイスタイプ] リストから [LAG] を選択します。

レビュー コメント: #295 - "Awaiting response from Broadcom how the page works."

ステップ 2 設定するポートまたは LAG を選択して、[編集] をクリックします。

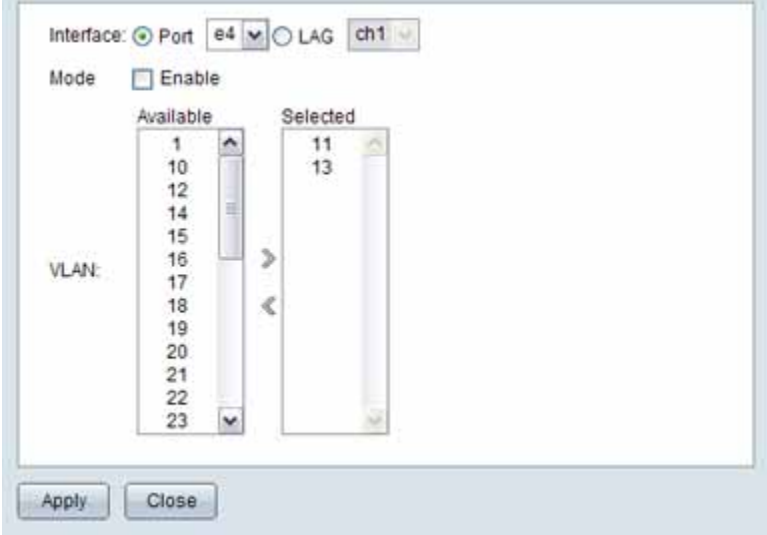

ステップ 3 [モード] で [有効] を選択します。

- ステップ 4 このインターフェイスを使用する VLAN を IGMP Mrouter インターフェイスとして指定す るには、次のように VLAN を [選択済み] リストに移動します。
	- VLAN を選択するには:[使用可能] リストで VLAN を選択してから、右矢印ボタン をクリックして、[選択済み] リストに移動します。
	- VLAN を削除するには:[選択済み] リストで VLAN を選択してから、左矢印ボタン をクリックして、[使用可能] リストに移動します。

ステップ 5 [適用] をクリックしてから、[閉じる] をクリックします。

[IGMP Mrouterテーブル] では、[モード] 列が [有効] になり、選択した VLAN が表示され ます。

## <span id="page-14-0"></span>MLD マルチキャスト ルータ インターフェイスの設定

MLD マルチキャスト ルータは、VLAN で MLD クライアントを管理するために存在する必 要があります。MLD スヌーピングをサポートする各 VLAN に対して、スイッチは、MLD マ ルチキャスト ルータのある 1 つまたは複数のインターフェイスでスタティックに設定される か、またはそれをダイナミックに学習する必要があります。MLD ルータのあるインターフェ イスは、MLD マルチキャスト ルータ インターフェイスと呼ばれます。MLD スヌーピング が有効な VLAN には 1 つまたは複数の MLD マルチキャスト ルータ インターフェイスが必 要です。MLD マルチキャスト ルータは 1 つまたは複数の VLAN をサポートできます。

レビュー コメント: #295 - "Waiting response from Broadcom on how this page works"

スイッチ ポートまたは LAG を MLD Mrouter インターフェイスとして有効にするには、次 の手順に従います。

ステップ 1 ナビゲーション ウィンドウで、[マルチキャスト] > [MLD Mrouter] の順にクリックします。

#### **MLD Mrouter MLD Mrouter Table** Filter: Interface Type equals to Port Interface Mode VLANs  $O$  et  $62$  $O$   $e3$  $0.64$  $O$  e5  $O$  e6  $O$  e7  $O$   $e8$ Edit This table is sortable

[MLD Mrouter]

デフォルトでは、[MLD Mrouterテーブル] に各スイッチ ポートが表示されます。LAG を表 示するには、[インターフェイスタイプ] リストから [LAG] を選択します。

ステップ 2 ポートまたは LAG を選択し、[編集] をクリックします。

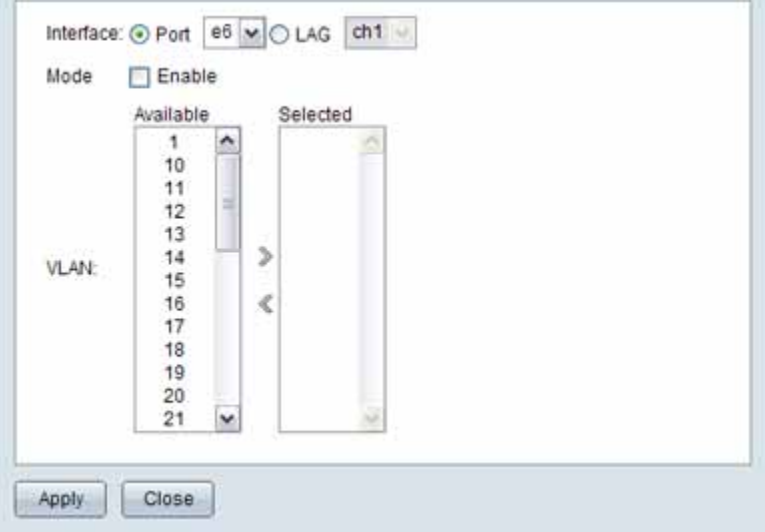

ステップ 3 [モード] で [有効] を選択します。

- ステップ 4 VLAN ID を [使用可能] リストと [選択済み] リストの間で移動します。[選択済み] リスト の VLAN は、このポートまたは LAG を MLD Mrouter インターフェイスとして使用します。
	- VLAN を選択するには:[使用可能] リストで VLAN を選択してから、右矢印ボタン をクリックして、[選択済み] リストに移動します。
	- VLAN を削除するには:[選択済み] リストで VLAN を選択してから、左矢印ボタン をクリックして、[使用可能] リストに移動します。

ステップ 5 [適用] をクリックしてから、[閉じる] をクリックします。

[MLD Mrouterテーブル] では、[モード] 列が [有効] になり、選択した VLAN が表示され ます。